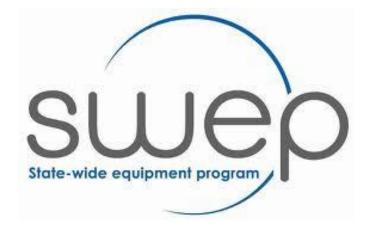

CHEMTRONICS DIRECT

SWEP REISSUE DATABASE USER GUIDE FOR PRESCRIBERS

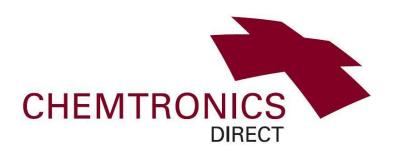

Version: August 2018

### **ABOUT THE REISSUE DATABASE**

# Assets on the database fall into these Subtype categories

- Bathroom/Toileting (shower commodes & toileting systems
- Beds
- Buggies & Strollers
- Chairs Lift/Recline
- Communication (Servox, Speech equipment)
- Day/Tub Chairs (Princess chairs)
- Environmental Control Units
- Hoists, Ceiling
- Hoists, Floor (subcategories are Mobile & Standing)
- Portable Ramps
- Power Assist Units
- Pressure Care Cushions (subcategories are Air, Gel & Foam)
- Pressure Care Mattresses (subcategories are Static & Alternating)
- Scooters
- Seating Systems and Accessories ('Pick a Part', subcategories include backrests, headrests and accessories)
- Seating, Childrens
- Standing Frames
- Walking Aids, Childrens
- Wheelchairs, Manual
- Wheelchairs, Powered

### **SWEP OT Contact at Chemtronics**

Sarah Casey, Phone: 9463 2888, Email: <u>Sarahcasey@bhs.org.au</u>. Works at Chemtronics, Thomastown. Availability: Monday - Thursday.

Open up the SWEP website:

https://swep.bhs.org.au

Click on the title 'For Prescribers'.

Select 'Prescriber Reissue Database' option.

Alternatively you can access the reissue database by opening:

https://cabrini.technology/sc/ess.do

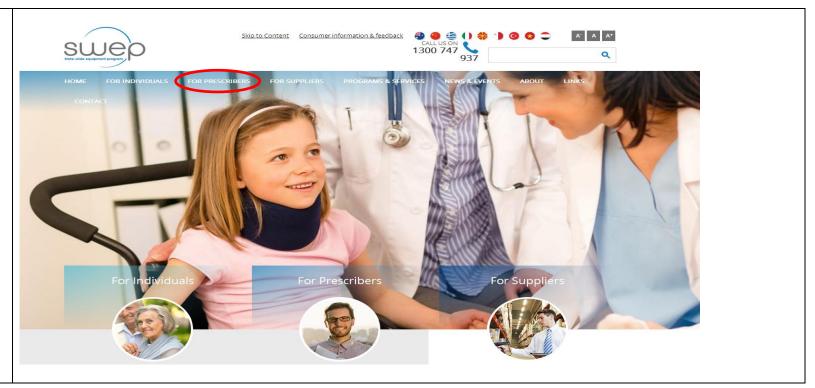

This page also has a link to this document (user guide for prescribers to

Click on the word 'here'.

use the reissue database).

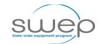

Skip to Content Consumer information & feedback

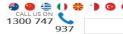

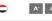

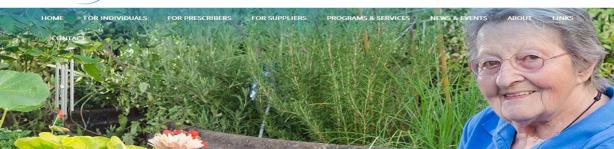

#### Chemtronics Reissue Database

Chemtronics Reissue Database can be found here.

The user guide for the Reissue Database for SWEP Prescribers can be found here.

#### Prescribers

Prescriber Reissue Database Picklists & Catalogue Other Relevant Documents Prescriber Newsletters Clinical Advisors Useful Links

#### Submit Application

Log in to your account to review

This will open up the CTG Service Manager (reissue database).

You must use the standard login Username of 'SWEP' which is all in uppercase.

The password field is left **blank**.

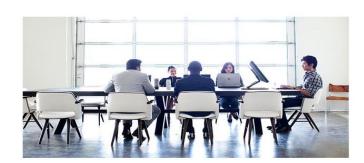

| CTG Service Mana | ger |
|------------------|-----|
| SWEP             |     |
| Password         |     |
| English          | ~   |
|                  |     |

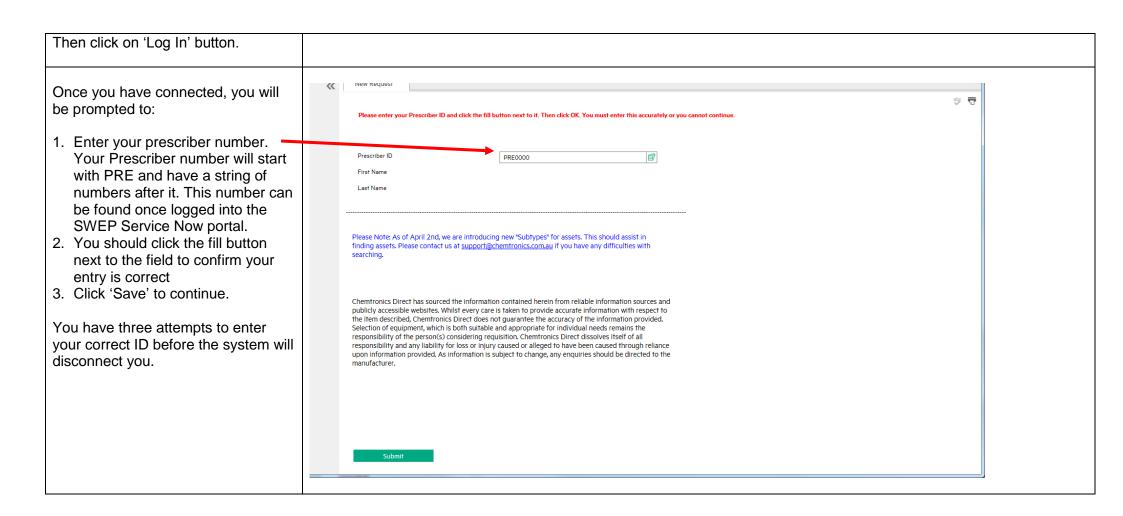

After you have successfully entered your prescriber number, you will see this screen.

On the left hand side you will notice a menu sidebar. This menu is the easiest way to navigate the system, however to see the full menu you will need to click on each the button to see menu contents.

This user guide document is also available under the 'Utils' section.

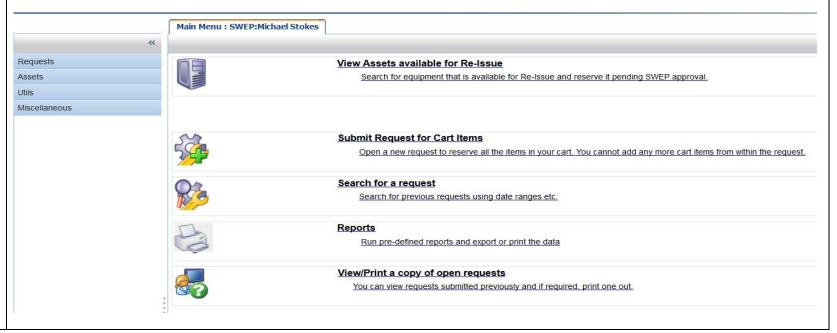

After clicking on each menu item it should look like this.

The first step when you are looking to reserve an asset for Re-issue, is to search for the assets you are interested in by clicking on the 'View Assets available for Re-Issue' link.

Although it is possible to restrict your search to very specific details, outlined in 'Advanced Search' it is important not to miss assets if your filter it too specific.

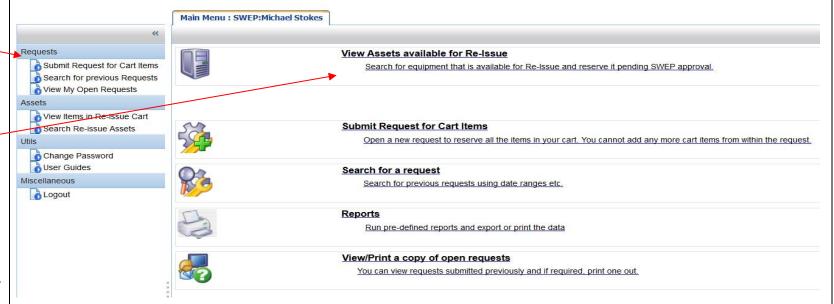

To start your search, select the subtype. In the example you can see Pressure Care has been selected.

Additional Tip:

In this screen make use of the 'Manufacturer' or 'Model' fields.

For example a quick way of seeing all ROHO products available is by entering Roho in the manufacturer field. No other information is needed. Or if you were looking for a Karma Eagle just enter Eagle in the Model field.

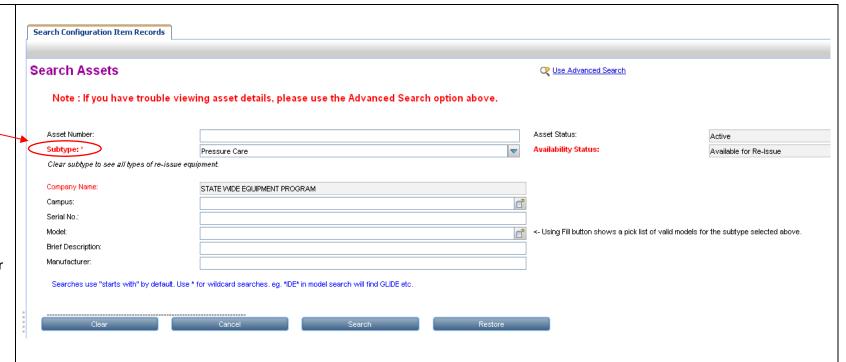

After clicking 'Search' you will be shown a list of assets matching your search criteria.

If you click on the Asset number it will display the details of the asset

#### Additional Tip:

Do not use the web browser's navigation buttons. Only use the buttons at the lower section of the database screen.

After entering any details do not hit the enter key to proceed, click on screen buttons only.

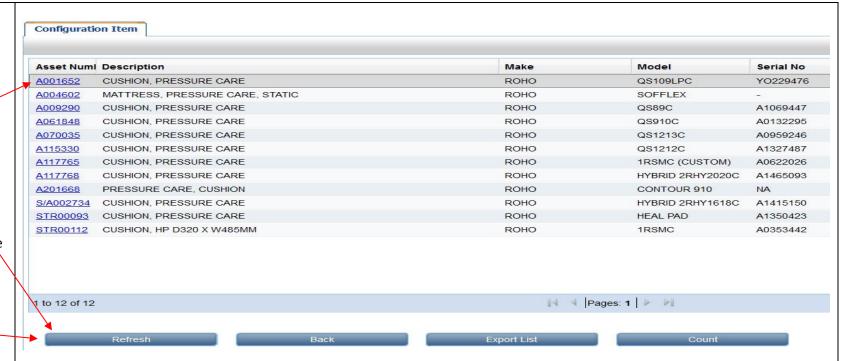

Using the appropriate details tab you can see the specific details of the asset to assist you with determining suitability for your client.

### Additional Tip:

Look in the 'Images/Web links' tab on the asset information screen to find extra details.

For example; ILC or manufacturers websites, product user guider or catalogues for ordering additional components.

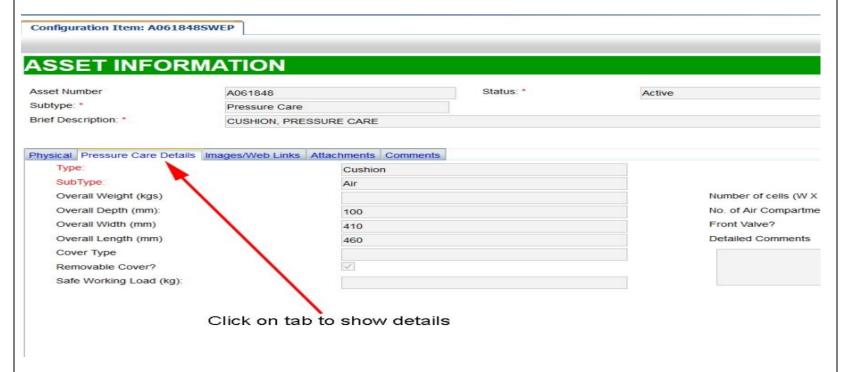

## Using 'Advanced Search':

Using the 'Advanced Search' feature to be more specific.

- 1. Select a category from the Subtype list.
- 2.Click on the Advanced Search link on the search screen.

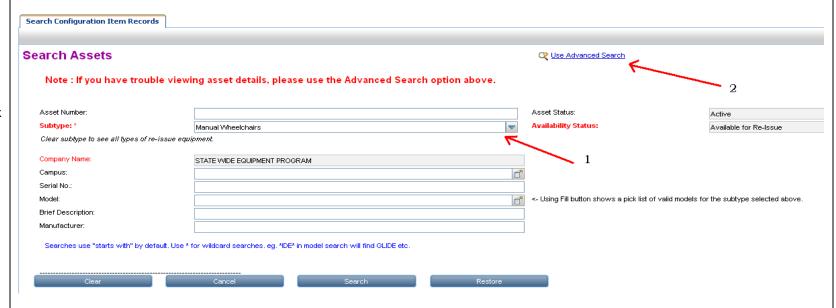

You will be presented with a more comprehensive screen after selecting the subtype. (e.g. Manual Wheelchairs).

At this point you can type in data or use dropdowns to assist you in narrowing your search.

Only use this Advanced search if you find the standard search brings back too many records to view the details.

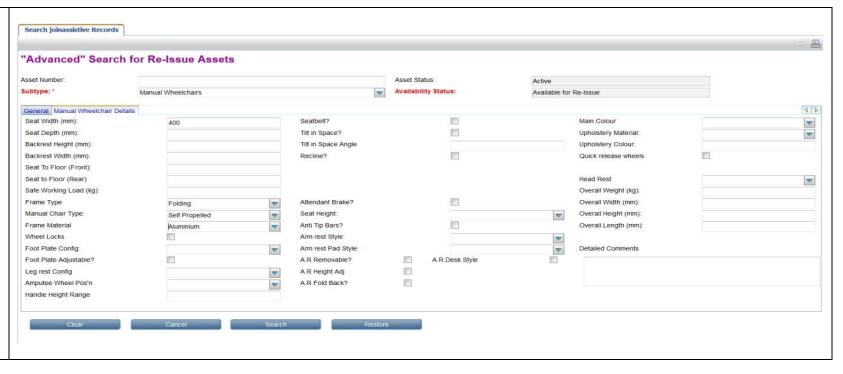

To identify a range of seat sizes, type a single digit in either the seat width OR seat depth field (for example, type 4 in the seat width field, all equipment from the subtype you are searching with a seat width ranging from 410mm to 490mm will be found and listed).

You can type in data or use dropdowns to assist you in narrowing your search.

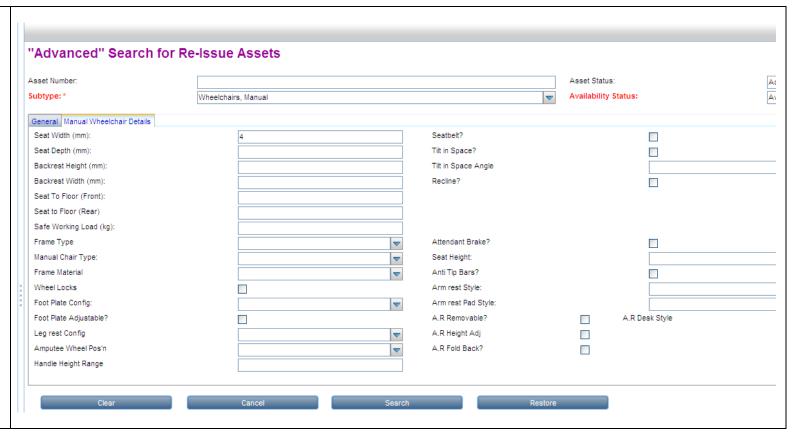

# Reserving an asset:

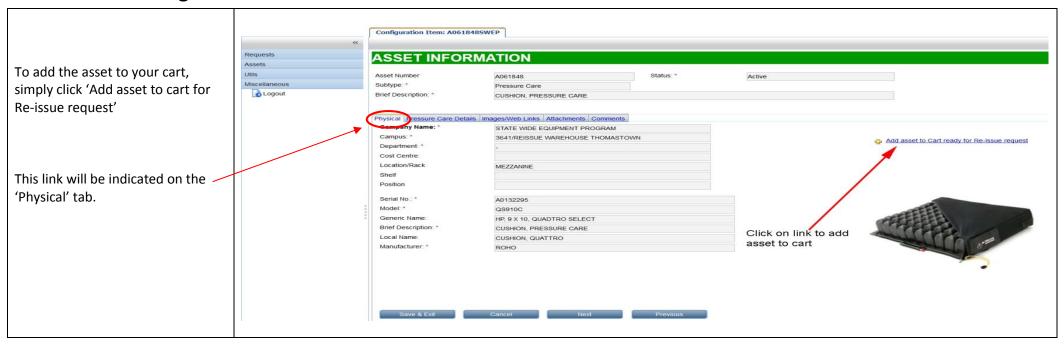

After clicking this link you will notice the message at the top of the screen informs you it has been added to your cart.

At this point the asset has <u>not</u> been reserved – only placed in the cart. You will need to submit the request in order to actually reserve the asset (instructions follow).

Click on the 'Save & Exit' button at the bottom of the screen if you wish to return to the asset list to select more assets.

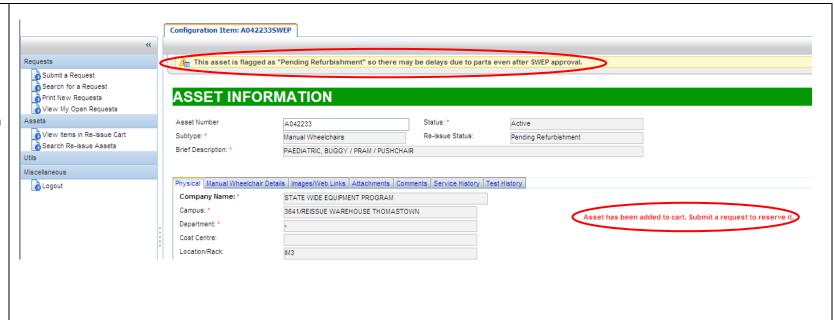

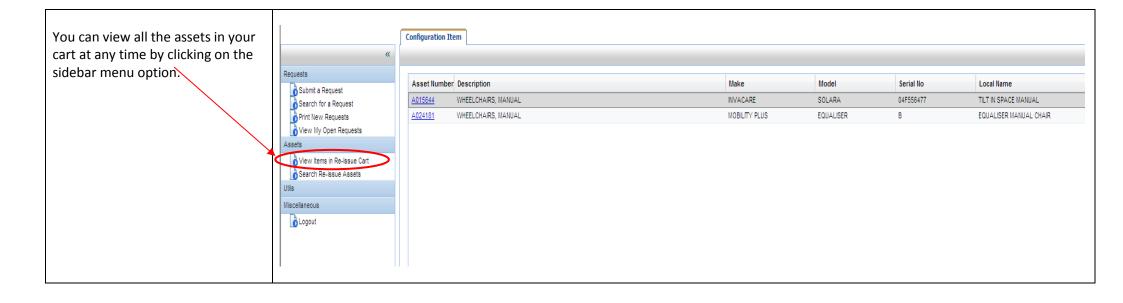

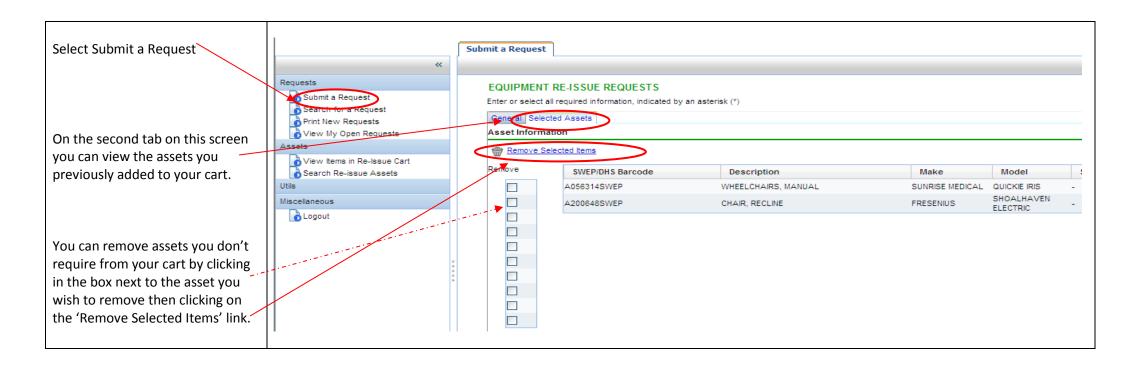

Click on the 'General' tab.
You will be presented with this screen.

You must enter a value for any field marked with an asterisk (\*). You will notice the prescriber name is greyed out can't be amended.

Enter either a phone number or an email address (or both if you wish) and these details will be saved for your next visit. You must provide the client's name and address as well as a brief description or comment.

Click on the 'Submit' button.

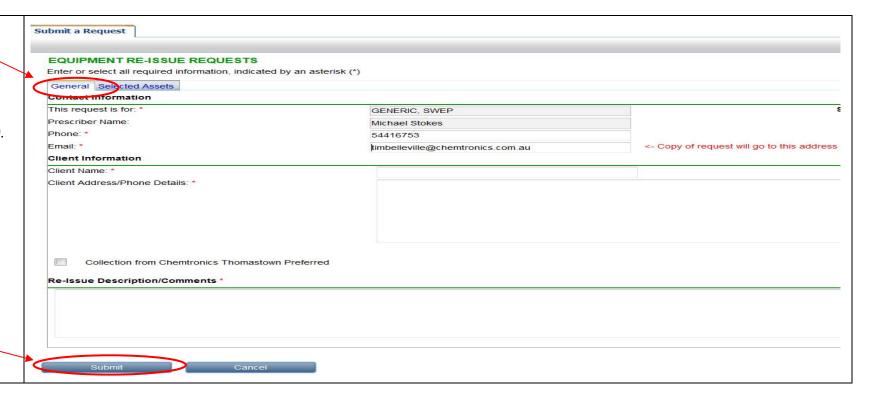

Once you have submitted the request you will see a notification at the top of the screen and an email will be sent to you with a copy of the request.

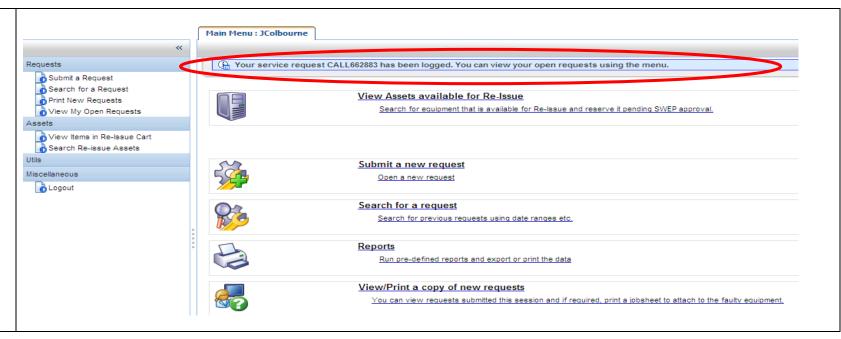

You can also view requests you have previously submitted using the 'View My Open Requests' link in the sidebar menu. You can also re-print these requests as shown below. In here you will be able to view the details of the asset/s you have reserved.

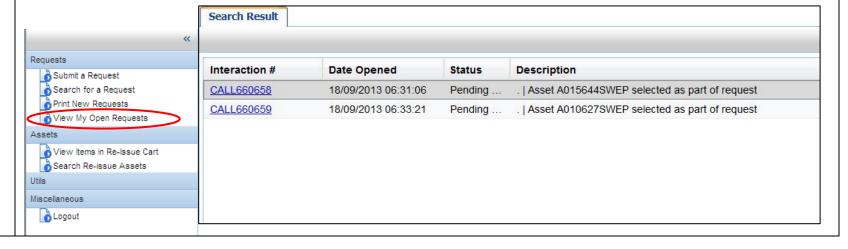

# List of subtypes:

Power Assist Units

Pressure Care - Cushions

Pressure Care - Mattresses

| Bathroom/Toileting                 | <ul><li>Shower Commodes</li><li>Toileting Systems</li></ul> | Scooters                      |           |
|------------------------------------|-------------------------------------------------------------|-------------------------------|-----------|
| Beds                               |                                                             | Seating Systems & Accessories | Backrests |
| Buggies & Strollers                |                                                             | Seating, Childrens            |           |
| Chairs, Lift/Recline               |                                                             | Standing Frames               |           |
| Communication                      | <ul><li>Servox</li><li>Nu Vois</li></ul>                    | Walking Aids, Children        |           |
| Day/Tub Chairs                     | Air (Princess) Beds                                         | Wheelchairs, Manual           |           |
| <b>Environmental Control Units</b> |                                                             | Wheelchairs, Power            |           |
| Hoists, Ceiling                    |                                                             |                               |           |
| Hoists, Floor                      |                                                             |                               |           |
| Portable Ramps                     |                                                             |                               |           |
|                                    |                                                             |                               |           |

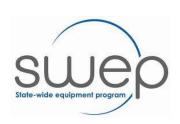

For further information contact SWEP:

Pressure Redistribution Overlays Mattress Replacement Systems

**Phone:** 1300 747 937 **Fax:** 03 5333 8111

**Email:** <a href="mailto:swepcentralintake@bhs.org.au">swepcentralintake@bhs.org.au</a> Website: http://swep.bhs.org.au/

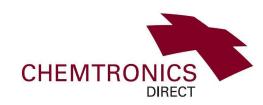